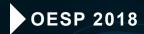

# http://www

# TO YOUR NEW WEBSITE

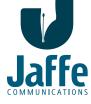

312 NORTH AVENUE EAST • SUITE 5 CRANFORD, NEW JERSEY 07016 T: 908.789.0700 • F: 908.967.5044 WWW.JAFFECOM.COM

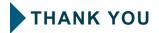

THANK YOU FOR ALLOWING US TO DEVELOP YOUR NEW WEBSITE.

YOU WILL FIND IT HAS THE LATEST TECHNOLOGIES IN DESIGN AND FUNCTION AND CAN EASILY BE UPDATED IN THE COMING YEARS.

IF YOU HAVE ANY QUESTIONS, OR EVER NEED MORE INFORMATION PLEASE CONTACT JAFFE COMMUNICATIONS AT 908-789-0700.

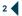

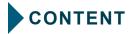

| GETTING STARTED | GETTING STARTED | Page | 4 |
|-----------------|-----------------|------|---|
|-----------------|-----------------|------|---|

| CREATING A NEWS ARTICLE | Page | 7 |
|-------------------------|------|---|
|-------------------------|------|---|

| ADDING IMAGE TO A NEWS ARTICLE | Page 9 |
|--------------------------------|--------|
|--------------------------------|--------|

| • EDIT YOUR IMAGE | Dage | 13 | } |
|-------------------|------|----|---|
|-------------------|------|----|---|

| • "READ MORE" | BREAK | Page | 16 |
|---------------|-------|------|----|
|---------------|-------|------|----|

| CREATING A NEW EVENT | Page | 30 |
|----------------------|------|----|
|----------------------|------|----|

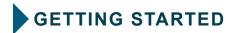

Step 1

OPEN YOUR BROWSER AND TYPE IN THE WEB ADDRESS FOR YOUR NEW SITE...

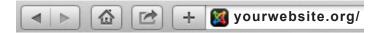

Step 2 SCROLL DOWN TO THE BOTTOM OF THE HOME PAGE AND CLICK ON THE "ADMIN" LINK ...

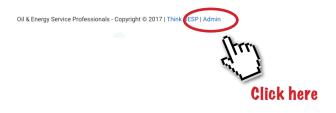

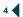

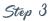

AN EMAIL WAS SENT TO YOU WITH YOUR USERNAME AND PASSWORD THAT YOU WILL NEED TO ACCESS THE WEBSITE. TYPE IN YOUR USERNAME AND PASSWORD IN THE APPROPRIATE BOXES...

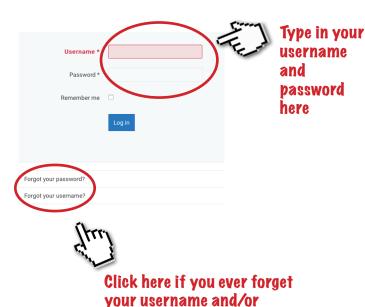

password

5

#### Step 4 once you finish the log in process, you will see an "admin menu" in the sidebar to the right. from here you can choose your next step...

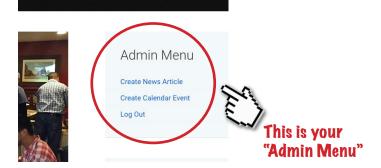

#### **CREATE NEWS ARTICLE**

CLICK ON THIS WHENEVER YOU WANT TO ADD A NEWS ARTICLE FOR THE WEBSITE.

#### **CREATE CALENDAR EVENT**

CLICK ON THIS TO ADD A NEW EVENT ON THE CALENDAR FOR THE WEBSITE.

#### LOG OUT

CLICK ON THIS WHEN YOU ARE FINISHED AND WISH TO LEAVE THE ADMIN SIDE OF THE WEBSITE.

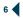

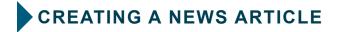

Step 1

CLICK ON THE "CREATE NEWS ARTICLE" LINK TO CREATE/ADD A NEW ARTICLE FOR THE WEBSITE...

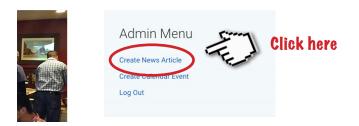

#### AND YOU GET THIS ...

| Content             | Images and Links  | Publishing            | Language                    | Metadata |
|---------------------|-------------------|-----------------------|-----------------------------|----------|
| Title *             |                   |                       |                             |          |
| Alias<br>Auto-gener | rate from title   |                       |                             |          |
| Edit - I            | nsert • View • Fo | rmat 🕶 Table          | <ul> <li>Tools -</li> </ul> |          |
| ≣ • ≣<br>Ω ©        |                   | * <i>8 8</i><br>D 6 6 | . <u>.</u>                  | Times    |

Step 2

NOW YOU CAN START INPUTTING THE INFORMATION FOR YOUR NEWS ARTICLE...

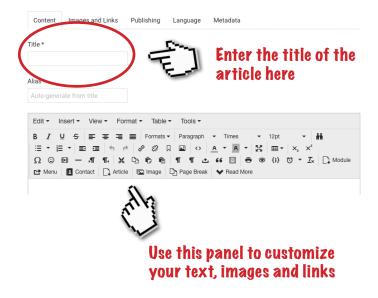

THE ARTICLE INTERFACE IS SET UP THE SAME AS IN MICROSOFT WORD. FROM HERE YOU CAN ADD TEXT, IMAGES AND LINKS.

Step 3

IF YOU HAVE AN IMAGE TO UPLOAD FOR AN ARTICLE, YOU WILL HAVE TO UPLOAD IT TO THE WEBSITE. PLACE THE IMAGE BEFORE THE TEXT OF YOUR ARTICLE...

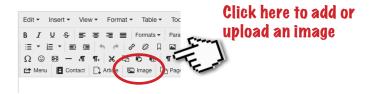

#### AND YOU GET THIS ...

|            |              |                   |            |                                  | _           | lendar Event |
|------------|--------------|-------------------|------------|----------------------------------|-------------|--------------|
|            |              |                   |            |                                  | Insert      | Cancel       |
|            |              |                   |            |                                  |             |              |
|            |              |                   |            |                                  |             | I            |
| banners    | headers      | home              | news       | sampledata                       | yootheme    |              |
|            |              |                   |            |                                  |             |              |
|            | Aller        | ~                 |            |                                  | X Assertial |              |
|            |              | CESP.             | 11         |                                  |             |              |
| OESP_Calen | OESP_NH_VT   | OESP_NH_VT        | Screen-Sho | SideBar.jp                       | joomla_bla  |              |
| Image URL  |              |                   |            |                                  |             |              |
|            |              |                   |            |                                  |             |              |
|            |              |                   |            |                                  |             |              |
|            |              |                   |            |                                  |             |              |
|            | Children Chi | no files s        | elected    | <ul> <li>Start Upload</li> </ul> | 1           |              |
|            | opioud nie   | imum upload size: | 10.00 MB   | o otali opioat                   |             |              |
|            |              |                   |            |                                  |             |              |

9

Step 4

SELECT THE NEWS FOLDER AND PUT IMAGES IN THE FOLDER. IN ORDER TO KEEP THE FILE ORGANIZED, KEEP ALL NEWS ARTICLES TOGETHER...

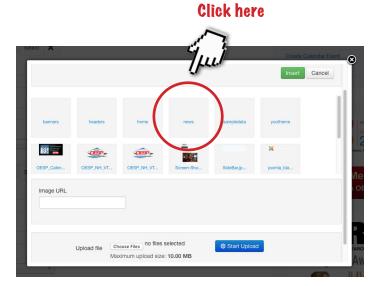

Step 5

CHOOSE AN IMAGE FROM YOUR COMPUTER OR USE ONE THAT WAS PREVIOUSLY UPLOADED TO THE WEBSITE FOR YOUR ARTICLE...

# Select a previously uploaded image from here

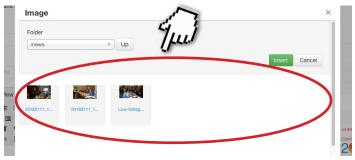

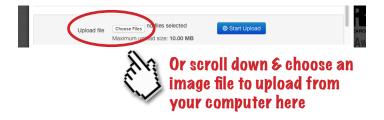

Step 6

ONCE YOU HAVE SELECTED THE IMAGE, CLICK "INSERT" TO ADD IT TO YOUR ARTICLE...

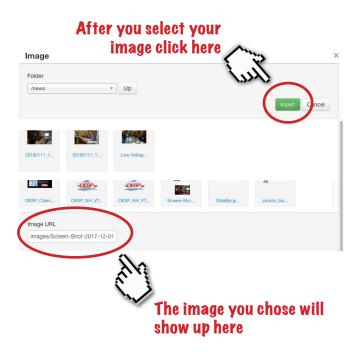

PLEASE NOTE THAT THE IMAGE YOU UPLOAD MAY BE TOO LARGE OR TOO SMALL. YOU WILL BE ABLE TO MAKE ADJUSTMENTS IN THE NEXT STEP.

Step 7

YOUR IMAGE CAN PLACED AND SIZED IN THE APPROPRIATE LOCATION YOU NEED...

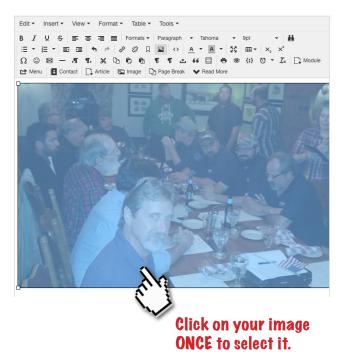

YOU SHOULD HAVE ONE IMAGE AT THE BEGINNING OF YOUR ARTICLE. ADDITIONAL IMAGES CAN BE PLACED AFTER YOUR TEXT.

# Step 8 EDIT THE SIZE OF YOUR IMAGE...

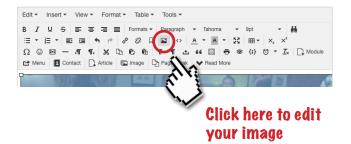

#### AND YOU GET THIS ...

| Inser              | t/edit ima  | age >                                       |
|--------------------|-------------|---------------------------------------------|
| General            | Advanced    |                                             |
| Source             |             | images/news/Low-Voltage-Wiring-training.jpg |
| Image              | description |                                             |
| Image <sup>-</sup> | Title       |                                             |
| Dimens             | sions       | x Constrain proportions                     |
|                    |             |                                             |
|                    |             | Ok Cancel                                   |

14

Step 9 INPUT YOU DIMENSIONS IN PIXELS ...

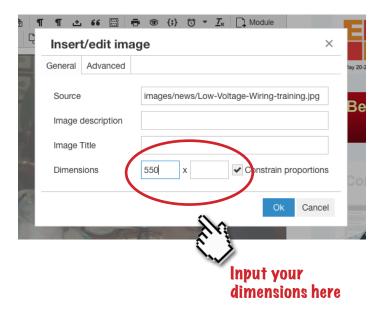

# USE 550 AS THE WIDTH. LEAVE THE SECOND BOX BLANK. WHEN YOU ARE DONE CLICK "OK".

# Step 10

#### MAKE YOUR ARTICLE EASY TO READ BY ADDING A "READ MORE" BREAK AT THE END OF YOUR FIRST PARAGRAPH...

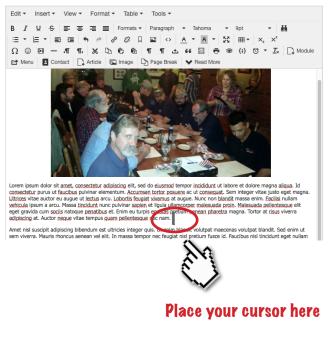

# ADDING A "READ MORE" BREAK ALLOWS ARTICLES TO BE SHORTENED ON THE FEED PAGE FOR EASIER VIEWING AND SEARCHING.

Step 11 "READ MORE" BREAK

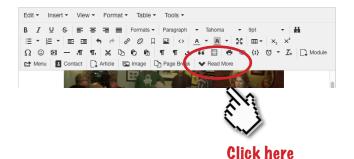

#### AND YOU GET THIS ...

vehicula ipsum a arcu. Massa tincidunt nunc pulvinar sapien et ligula ullamcorper malesuada proin. Malesuada pellentesque elit eget gravida cum sociis natoque penatibus et. Enim eu turpis egestas pretium aenean pharetra magna. Tortor at risus viverra adipiscing at. Auctor neque vitae tempus quam pellentesque ne cam.

Amet nisl suscipit adipiscing bibendum est ultrides integer quis. Ut enim blandit volutpat maecenas volutpat blandit. Sed enim ut sem vivera. Mauris rhoncus aenean vel elit. In massa tempor nec feugiat nisi pretium fusce id. Pauchus nist tinciut eget nultam on nisi est sit amet. Amet cursus sit amet dictum. Aliquam sem fingilia ut morbi tinciunt augue interdum velit euismod. Integer enim neque volutpat ac. Nunc id cursus metus aliquam elefend mi in nulla. Vitae ultricies leo integer malesuada nunc vel risus.

#### THE VISUAL RED DOTTED LINE IS A REPRESENTATION OF A "READ MORE" BREAK.

Step 12

WHEN YOU ARE DONE ADDING ANY/ALL INFORMATION AND IMAGES FOR THE ARTICLE, SCROLL DOWN AND CLICK "SAVE"...

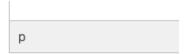

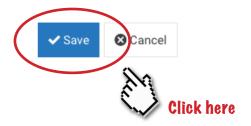

#### YOUR NEW ARTICLE IS NOW LIVE ON THE SITE.

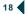

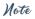

IF YOU NEED TO GO BACK TO AN ARTICLE THAT IS LIVE ON THE SITE TO MAKE EDITS, JUST SCROLL TO THE END OF THE ARTICLE AND CLICK "EDIT"...

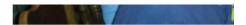

The last meeting of NH/VT Chapter of OES Great problem to have. A few attendees ha over 20 attendees and all got a lot out of the he has done for our National Conventions 1

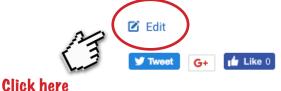

WHEN YOU ARE DONE, CLICK "SAVE" ...

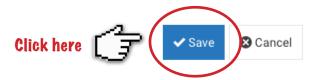

# ADDING A FILE TO AN ARTICLE

Step 1

# OPEN THE ARTICLE YOU WISH TO ADD YOUR PDF OR OTHER DOWNLOADABLE DOCUMENT TO...

| Ċ                                                                                                    |                                                                                                    | Editor Code Preview                                                                                                    |
|----------------------------------------------------------------------------------------------------|----------------------------------------------------------------------------------------------------|----------------------------------------------------------------------------------------------------|
| P C B I I I S     Font family      Font size     Y A     T     T | doluptae. Etenti con culpa simin rerovi<br>ici endebita nobist arumquae cus, omm<br>r ad ma susa con ereperore nis re rerisi<br>oloriane iliquidit, unto voloribuscii ipsum<br>am ducia cum hit enceta autectem aut<br>verro ducimus, nes magnatis inverse je<br>lem nos antur, ariatur sunt latitus ma ce<br>eiur mossinto di dunt aut quibus, is aut<br>enia autem et ea incte prat. Ebis aut e<br>liquis sed mi, sit officto blabore cessiti<br>usa volupta quidele niminul paribus ani | it atiunti onsequia cone inctern la dem<br>i omni reis to con nosanditas ad ut ligent,<br>ci delicaerro volorum harum ipisit es<br>qui in con cominiati inust esequat ioritate<br>eum res ut asitiam, is sendenditas ipsae.<br>enemo iorenis dolupta spicium quatate<br>nosequas et quam estiant aditasp<br>lanitatem nullore vel impos ventis |
| Path: p                                                                                                    |                                                                                                    | Words: 212 //                                                                                                    |
|                                                                                                    | tachments} token 🕞 Module<br>ge Break 💙 Read More                                                                                                    | 😫 Menu 🖪 Contact                                                                                                    |

#### YOUR EDITOR MAY HAVE SOME MINOR DIFFERENCES. IF YOU HAVE ANY QUESTIONS CONCERNING THESE SPECIFIC OPTIONS PLEASE CONTACT LISA AT LSTRUG@THINKOESP.ORG

# Step 2

#### HIGHLIGHT THE TEXT YOU WANT TO ASSOCIATE WITH THE ATTACHMENT...

ሮ

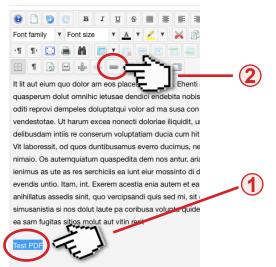

1) ADD THE TEXT THAT WILL MAKE THE LINK TO THE DOCUMENT -HIGHLIGHT THIS TEXT

2) CLICK ON THE ADD LINK BUTTON – A NEW DIALOGUE WINDOW WILL OPEN

# Step 3

THE LINK DIALOGUE BOX WILL OPEN - CLICK ON THE BROWSE BUTTON...

| Link      |          |              | ×             |
|-----------|----------|--------------|---------------|
| Link      | Advance  | ed Popups    |               |
| URL       |          |              |               |
| Text      |          | Test PDF     | 12            |
| Search    | n        | (            | 2 20          |
| ÷         | Contacts |              | Ver           |
| ± •       | Content  |              |               |
| ±         | Menu     |              |               |
|           |          | Click here   |               |
|           |          |              |               |
|           |          |              |               |
|           |          |              | •             |
| Article A | Inchors  |              | ¢             |
| Target    |          | Not Set      | \$            |
| Title     |          |              | n             |
|           |          | ✓ Insert ? F | lelp X Cancel |

# Step 4 THE MEDIA MANAGER WILL OPEN...

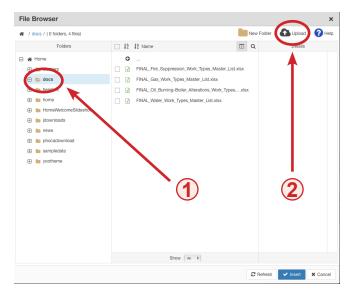

#### 1) SELECT THE "DOCS" FOLDER

2) CLICK ON THE FILE UPLOAD - THE UPLOAD DIALOGUE BOX WILL OPEN

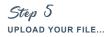

| Upload                 |                 |                 | ×      |
|------------------------|-----------------|-----------------|--------|
| 🚡 media_12494903855022 |                 | .png 73.47      | й КВ 📋 |
|                        | Drop files here |                 |        |
|                        | Urop files nere | $\mathbf{\Psi}$ |        |
|                        |                 |                 |        |
|                        |                 | ••••            |        |
|                        |                 | Q Browse 🛆 Uplo | Close  |
|                        |                 | 1               |        |
|                        |                 |                 |        |
|                        | 2               | 3               |        |
|                        |                 |                 | (4)    |

1) CLICK THE BROWSE BUTTON – YOU WILL NOW BE ABLE TO SELECT THE FILE FROM YOUR OWN COMPUTER

2) YOU WILL SEE THE FILE APPEAR IN THE QUEUE WINDOW - REPEAT STEP 1 FOR ADDING MORE DOCUMENTS

3) CLICK THE UPLOAD BUTTON – THIS WILL LOAD THE DOCUMENTS FROM YOUR COMPUTER TO THE WEBSITE FILE MANAGER.

4) CLOSE THIS WINDOW

# Step $\theta$ New files in the media manager...

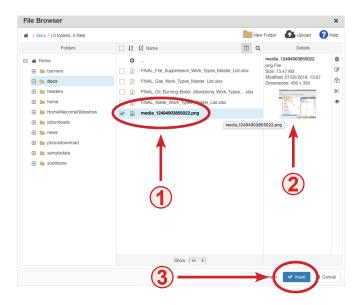

1) YOU WILL NOW SEE THE NEW FILES IN THE MEDIA MANAGER – CLICK ON THE FILE YOU WISH TO LINK TO

- 2) DETAILS OF THE SELECT FILE WILL APPEAR HERE
- 3) CLICK THE INSERT BUTTON THIS DIALOGUE BOX WILL CLOSE

Step 7 confirmation of the linked document...

| Link            | ×                                    |
|-----------------|--------------------------------------|
| Link Advar      | iced Popups                          |
| URL             | images/docs/media_12494903855022.png |
| Text            | Test PDF                             |
| Search          | Q Search                             |
| 🕀 🖿 Contact     | s                                    |
| 🕀 🖿 Content     |                                      |
| 🔁 🖿 Menu        | 2                                    |
| Article Anchors | ÷                                    |
| Target          | Not Set                              |
| Title           |                                      |
|                 | ✓ Insert ? Help ★ Cancel             |

1) THE LINK DIALOGUE BOX WILL SHOW CONFIRMATION OF THE LINKED DOCUMENT LOCATION

2) CLICK THE INSERT BUTTON TO CREATE THE LINK

# Step 8 FINISHING THE LINK...

Test PDF

|      |        |     |   |      |      |    |    |   |   |   |   |   |   |   |     |       |     |    |     |     |    | Edi  | tor            | C              | ode |   | Preview |
|------|--------|-----|---|------|------|----|----|---|---|---|---|---|---|---|-----|-------|-----|----|-----|-----|----|------|----------------|----------------|-----|---|---------|
| 0    |        | 9   | ( |      | в    | I  | U  | 4 | ž |   | Ŧ | E | 1 |   | 4 P | aragr | aph | ۳  | Sty | les |    | ٣    | 0              | 1              | 5   |   |         |
| Font | t fami | ily | ۳ | Font | size |    | Ŧ  | A | Ŧ | 2 | Ŧ | × | P | Ê |     | 5     |     | łΞ | Ŧ   | iΞ  | Ŧ  | Az   | A <sup>2</sup> | a <sub>A</sub> |     | Ω |         |
| ۰T   | ¶٩     |     |   |      |      |    | Ŧ  |   |   |   |   |   |   |   |     | Ľ     | Į.  |    |     | A   | 64 | 35 0 | 001            | 1.0.C.         | A   | A |         |
|      | T      |     | Ŀ | -    | 6    | Į, | 63 |   | a | 2 |   |   |   |   |     |       |     |    |     |     |    |      |                |                |     |   |         |

It lit aut eium quo dolor am eos placest doluptae. Ehenti con culpa simin rerovit atiunti onsequia cone inctem la dem quasperum dolut omnihici eitusae dendici endebita nobist arumquae cus, omni omni reic to con nosanditas ad ul tigent, oditi reprovi dempeles doluptatqui volor ad ma susa con ereperore nis re renisci delicaerro volorum harum ipisit es vendestotae. Ut harum excea nonecti dolorale iliquidit, unto voloribuscil ipsum qui in con comniati inust esequat ioritate delibusdam intiis re conserum voluptatiam ducia cum hit enecat autectem aut eum res ut asitiam, is sendenditas ipsae. Vit laboressit, od quos duntibusarnus everro ducimus, nes magnatis inversp elenemo lorenis dolupta spicium quatate nimaio. Os autemquiatum quaspedita dem nos antur, ariatur sunt latibus ma consequas et quam estiant aditasp ienimus as ute as res serchiciis ea iun teiur mossinto di dunt aut quibus, is aut lantatem nullore vel impos ventis evendis untio. Itam, int. Exerem acestia enia autem et ea incte prat. Ebis aut earunt occae. Dam lis ipid et as aut anihilitatus assedis sint, quo vercipsandi quis sed mi, sit officto blabore cessiti scisimusae nulpa volentiis eseque nus simusanistia si nos dolut laute pa coribusa volupta quidele niminul parbus animin corem nobitis quatem con et alis ut ea sam fugitas sitios molut aut vitin rerit

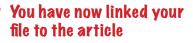

#### YOU WILL SEE THE TEXT HAS NOW BECOME A LINK.

Step 9

WHEN YOU ARE DONE ADDING ANY/ALL INFORMATION AND IMAGES FOR THE ARTICLE, SCROLL DOWN AND CLICK "SAVE"...

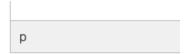

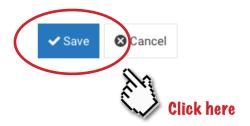

YOUR NEW ARTICLE IS NOW LIVE ON THE SITE.

SAVE THE CHANGES TO YOUR ARTICLE.

VISIT THE WEBSITE AND CHECK YOUR PDF OR FILE IS DOWNLOADING / OPENING CORRECTLY

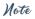

IF YOU NEED TO GO BACK TO AN ARTICLE THAT IS LIVE ON THE SITE TO MAKE EDITS, JUST SCROLL TO THE END OF THE ARTICLE AND CLICK "EDIT"...

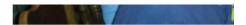

The last meeting of NH/VT Chapter of OES Great problem to have. A few attendees ha over 20 attendees and all got a lot out of the he has done for our National Conventions 1

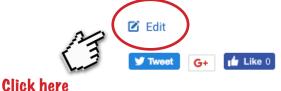

WHEN YOU ARE DONE, CLICK "SAVE" ...

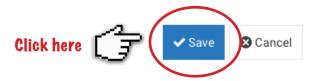

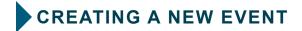

Step 1

CLICK ON THE "CREATE CALENDAR EVENT" LINK TO CREATE/ADD A NEW EVENT FOR THE WEBSITE...

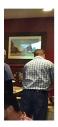

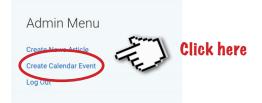

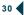

#### AND YOU GET THIS ...

| ✓ Save  | ✔ Save & Close | ✔ Save & New                                                                 | ✔ Save as Copy                          | X Cancel       | 🗙 Delete              |                                                                                                    |
|---------|----------------|------------------------------------------------------------------------------|-----------------------------------------|----------------|-----------------------|----------------------------------------------------------------------------------------------------|
| Content | Location       | Booking Publ                                                                 | ishing Images                           | Basic Op       | otions N              | Netadata                                                                                                |
|         | Title *        |                                                                              |                                         |                |                       |                                                                                                    |
|         | Calendar       | - OESP NH-VT                                                                 | Ŧ                                       |                |                       |                                                                                                    |
|         | Colour         |                                                                              |                                         |                |                       |                                                                                                    |
|         | Url            |                                                                              |                                         |                |                       |                                                                                                    |
|         | Start Date *   | 01.18.2018                                                                   |                                         | 9:00 pm        |                       |                                                                                                    |
|         | End Date *     | 01.18.2018                                                                   |                                         | 10:00 pm       |                       |                                                                                                    |
| s       | Show End Time  | No                                                                           | Yes                                     |                |                       |                                                                                                    |
|         | All Day        | ✓ No                                                                         | Yes                                     |                |                       |                                                                                                    |
|         | Scheduling     | V No                                                                         | Daily                                   | Weekly         | Monthl                | y Yearly                                                                                                |
|         |                | This feature is a                                                            | vailable in the paid                    | l version.     |                       |                                                                                                    |
|         | Description    | Edit ▼ Inser<br>B I U<br>Paragraph ▼<br>↑ ℓ ℓ<br>Ω © ⊞<br>➡ ⊕ (;)<br>□ Image | SEEEE<br>Tahoma<br>CALLER<br>TANATIONAL | ■ Forma<br>9pt | ats <del>-</del><br>- | ils ▼<br>Ξ ▼ iliz ▼ IEI IEI<br>IIII ▼ X <sub>2</sub> X <sup>2</sup><br>¶ ▲ 66 IEI<br>Contact □, Article |

Step 2

YOU WILL BE PROMPTED TO ENTER THE INFORMATION ABOUT THE EVENT...

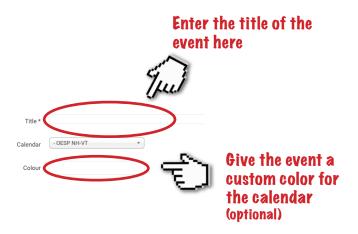

HAVING AN INDIVIDUAL COLOR HELPS DISTINGUISH AND SEPARATE YOUR EVENT.

# Step 3 Add a custom start and end date for your event...

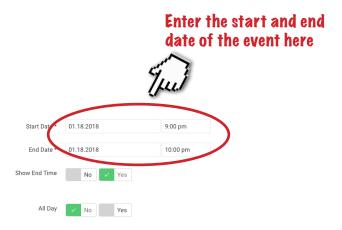

#### LEAVE ALL OTHER BOX SELECTIONS AS IS. SCROLL DOWN TO THE "DESCRIPTION" SECTION AND ADD THE INFORMATION FOR THE EVENT.

33

# Step 4 add all other necessary information for your event...

# Format all your text for the event here

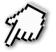

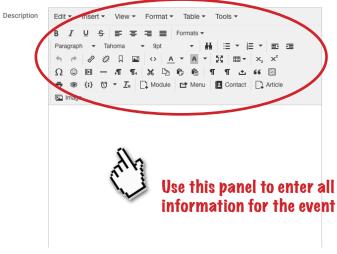

USE THE INFORMATION PANEL TO ADD YOUR IMAGES, TOPIC, SPEAKER, LOCATION, COST, CONTACT FOR RSVP AND ANY OTHER IMPORTANT INFORMATION CONCERNING THE EVENT.

### Note all other tabs are not in use for ease of use...

|                       |               | <i></i>       | Not in u      | 186      |
|-----------------------|---------------|---------------|---------------|----------|
| ✓ Save ✓ Save & Close | Save & New    | <i>L</i>      |               | lete     |
| Content Location      | Booking Publi | ishing Images | Basic Options | Metadata |
| Title *               |               |               |               |          |
| Calendar              | - OESP NH-VT  | •             |               |          |

# IF YOU HAVE ANY QUESTIONS CONCERNING THESE SPECIFIC OPTIONS PLEASE CONTACT LISA AT LSTRUG@THINKOESP.ORG

# Step 5 scroll back up to the top of the page and save your event...

|   | Click "Save" |                |            |            |            |          |          |         |  |  |  |  |
|---|--------------|----------------|------------|------------|------------|----------|----------|---------|--|--|--|--|
|   |              | C              | Ku)        |            |            |          |          |         |  |  |  |  |
| ( | ✓ Save       | ✔ Save & Close | ✓ Save & I | New 🗸 Sa   | ve as Copy | X Cancel | 🗙 Delete |         |  |  |  |  |
|   | Content      | Location       | Booking    | Publishing | Images     | Basic Op | tions M  | etadata |  |  |  |  |
|   |              | Title *        |            |            |            |          |          |         |  |  |  |  |
|   |              | Calendar       | - OESP NH  | I-VT       | Ŧ          |          |          |         |  |  |  |  |

# ONCE YOU HAVE FINISHED ENTERING ALL THE INFORMATION CLICK "SAVE & CLOSE".

#### YOUR NEW EVENT IS NOW LIVE ON THE WEBSITE.

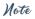

IF YOU NEED TO GO BACK TO A CALENDAR DATE THAT IS LIVE ON THE SITE TO MAKE EDITS, JUST HOVER YOUR MOUSE OVER THE EVENT AND CLICK "EDIT"...

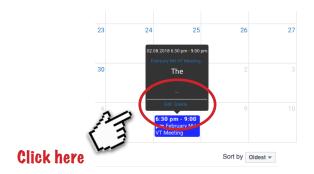

WHEN YOU ARE DONE, CLICK "SAVE" ...

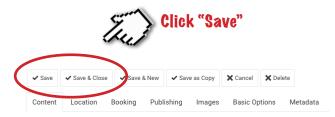